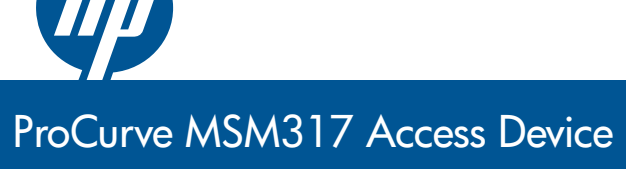

<span id="page-0-1"></span><span id="page-0-0"></span>Installation and Getting Started Guide Installation and Getting Started Guide

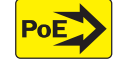

Power over Ethernet

## HP ProCurve MSM317 Access Device

Installation and Getting Started Guide

#### **© Copyright 2009 Hewlett-Packard Development Company, L.P. The information contained herein is subject to change without notice.**

This document contains proprietary information, which is protected by copyright. No part of this document may be photocopied, reproduced, or translated into another language without the prior written consent of Hewlett-Packard.

#### **Publication Number**

5992-5495 May 2009

#### **Applicable Products**

MSM317 Access Device (US: J9422A, WW: J9423A)

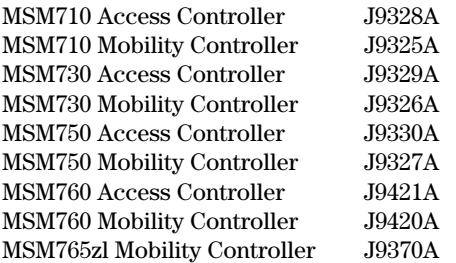

#### **Trademark Credits**

Windows NT®, Windows®, and MS Windows® are US registered trademarks of Microsoft Corporation.

#### **Disclaimer**

HEWLETT-PACKARD COMPANY MAKES NO WARRANTY OF ANY KIND WITH REGARD TO THIS MATERIAL, INCLUDING, BUT NOT LIMITED TO, THE IMPLIED WARRANTIES OF MERCHANTABILITY AND FITNESS FOR A PARTICULAR PURPOSE. Hewlett-Packard shall not be liable for errors contained herein or for incidental or consequential damages in connection with the furnishing, performance, or use of this material.

The only warranties for HP products and services are set forth in the express warranty statements accompanying such products and services. Nothing herein should be construed as constituting an additional warranty. HP shall not be liable for technical or editorial errors or omissions contained herein.

Hewlett-Packard assumes no responsibility for the use or reliability of its software on equipment that is not furnished by Hewlett-Packard.

#### **Warranty**

See the Customer Support/Warranty booklet included with the product.

A copy of the specific warranty terms applicable to your Hewlett-Packard products and replacement parts can be obtained from your HP Sales and Service Office or authorized dealer.

#### **Open Source Software Acknowledgement Statement**

This software incorporates open source components that are governed by the GNU General Public License (GPL), version 2. In accordance with this license, ProCurve Networking will make available a complete, machine-readable copy of the source code components covered by the GNU GPL upon receipt of a written request. Send a request to:

Hewlett-Packard Company, L.P. GNU GPL Source Code Attn: ProCurve Networking Support Roseville, CA 95747 USA

#### **Safety**

Before installing and operating this product, please read *[Safety](#page-15-0)  [information on page 1-8](#page-15-0)*.

### Contents

### 1 Introduction

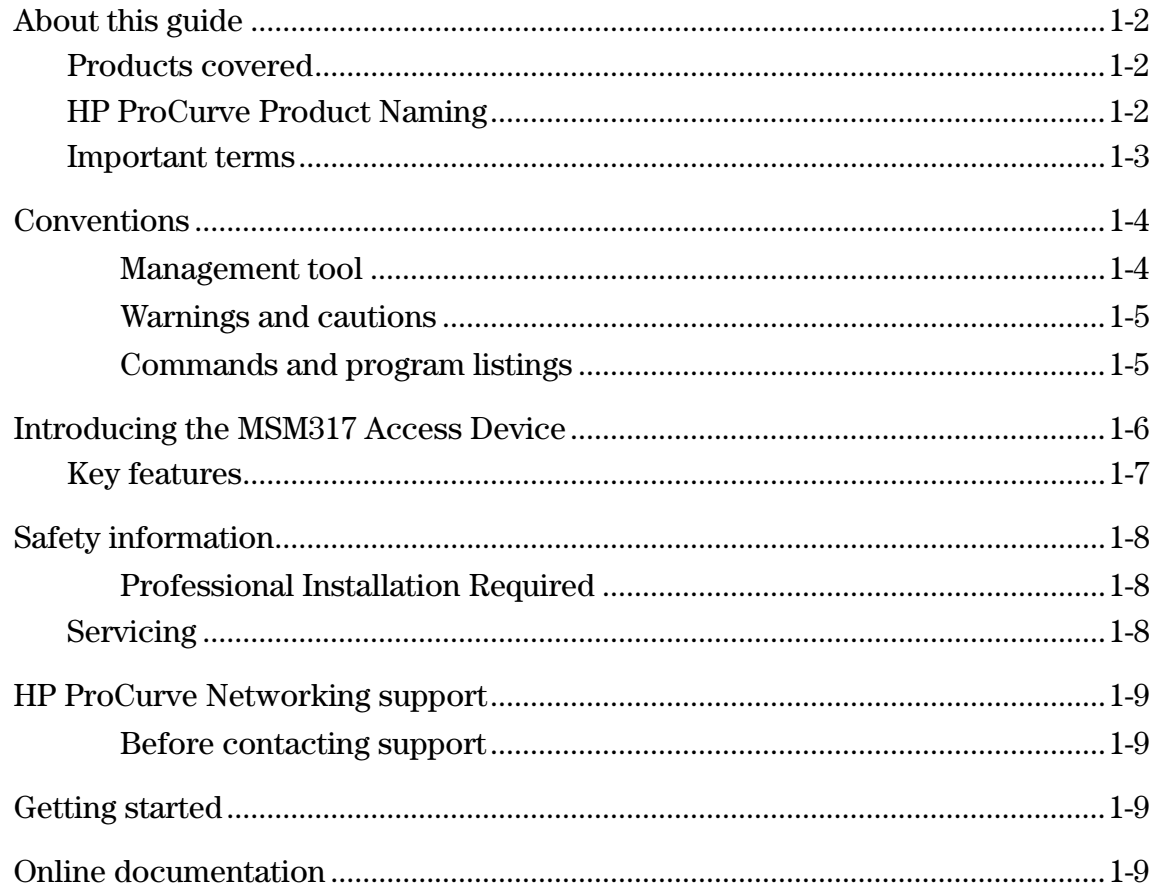

### 2 Installation

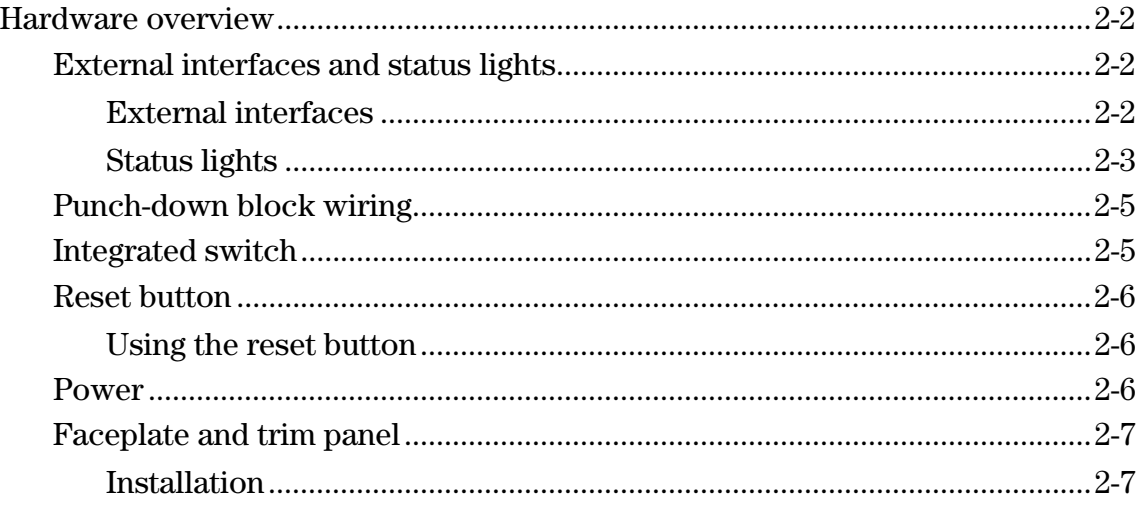

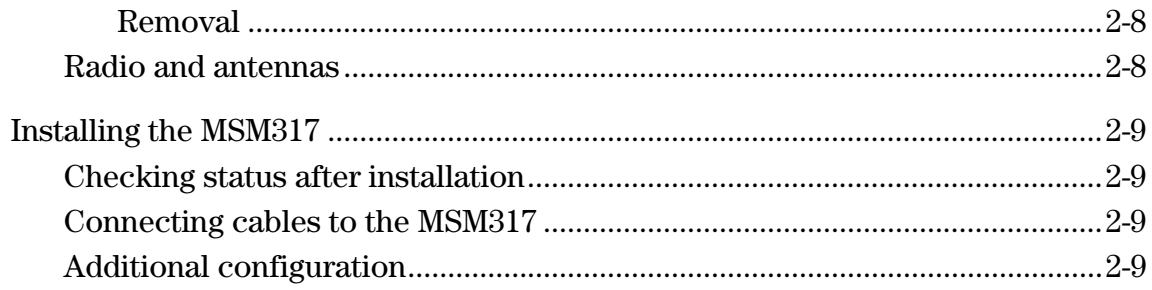

### 3 Configuration

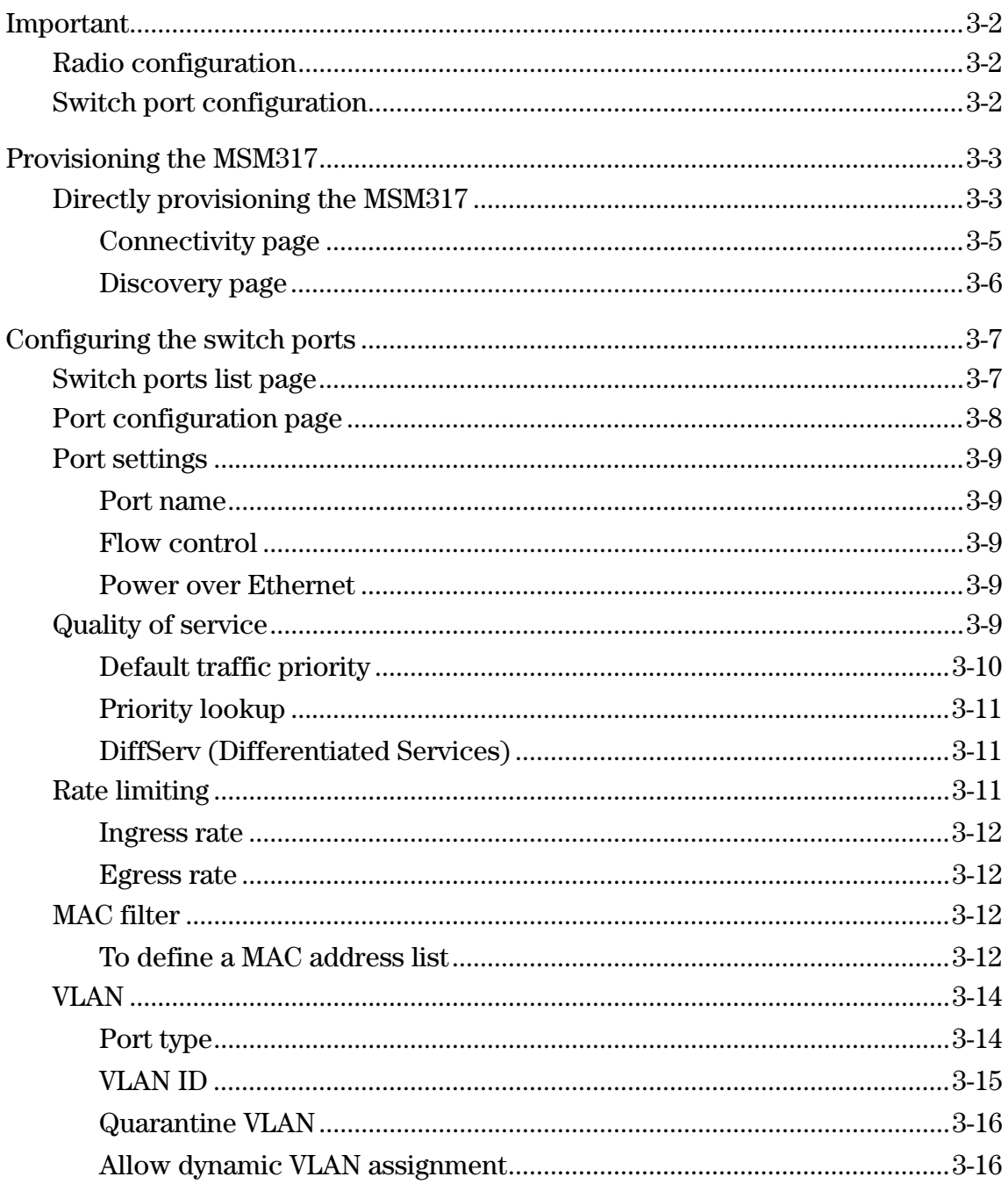

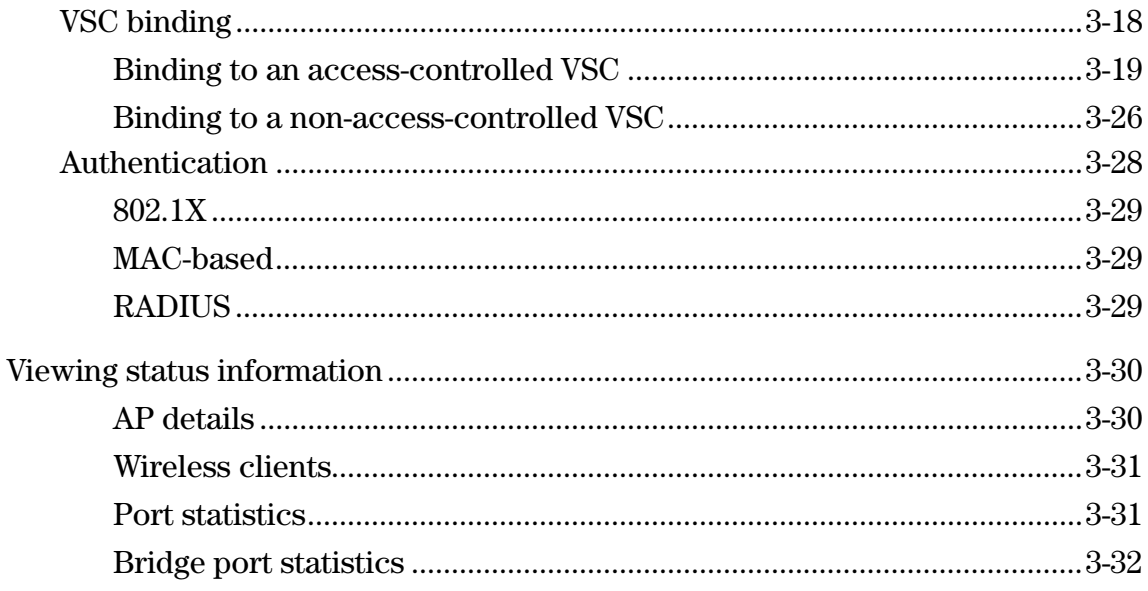

### A Regulatory information

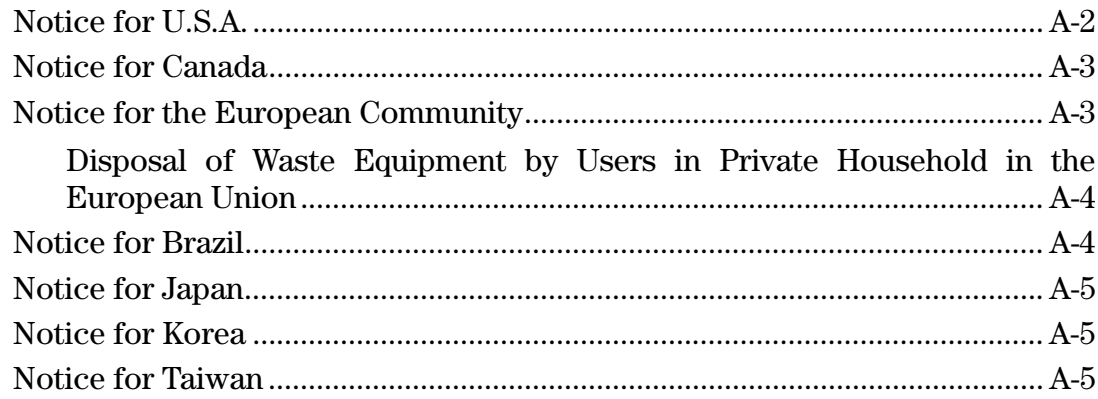

## <span id="page-8-1"></span><span id="page-8-0"></span>Introduction

### **Contents**

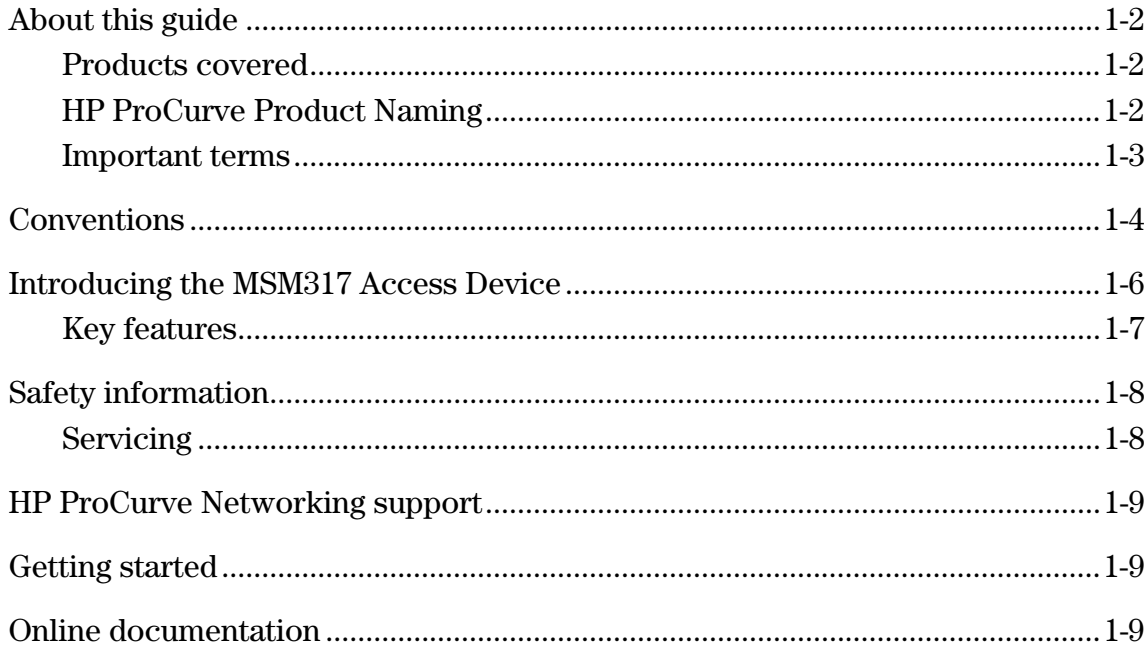

 $\mathbf{1}$ 

### <span id="page-9-0"></span>**About this guide**

This guide explains how to install, configure, and operate the MSM317 Access Device using both its provisioning tool and the management tool of an MSM7xx Controller.

### <span id="page-9-1"></span>**Products covered**

The guide applies to the following products:

- MSM317 Access Device (J9422A) USA version
- MSM317 Access Device (J9423A) Worldwide version

This guide also provides information on configuring the MSMS317 with the following products:

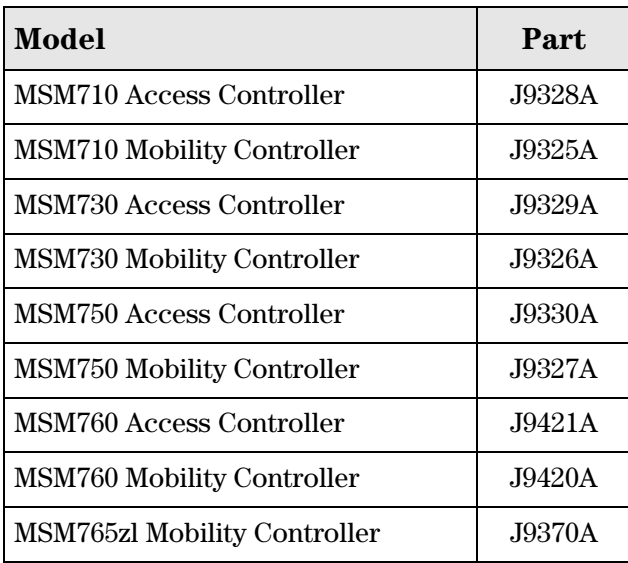

### <span id="page-9-2"></span>**HP ProCurve Product Naming**

As of October 1st, 2008, Colubris Networks was acquired by HP ProCurve. HP ProCurve has begun integrating the Colubris product line into the HP ProCurve Networking product portfolio (www.procurve.com/news/colubris-10-01-08.htm).

In the online help and this guide, Colubris product names have been changed to their equivalent HP ProCurve product names.

Note SOAP and SNMP MIBs retain the Colubris naming so you do not need to change your existing SOAP and MIB usage.

The Colubris Networks product names and their corresponding new HP ProCurve product names are as follows:

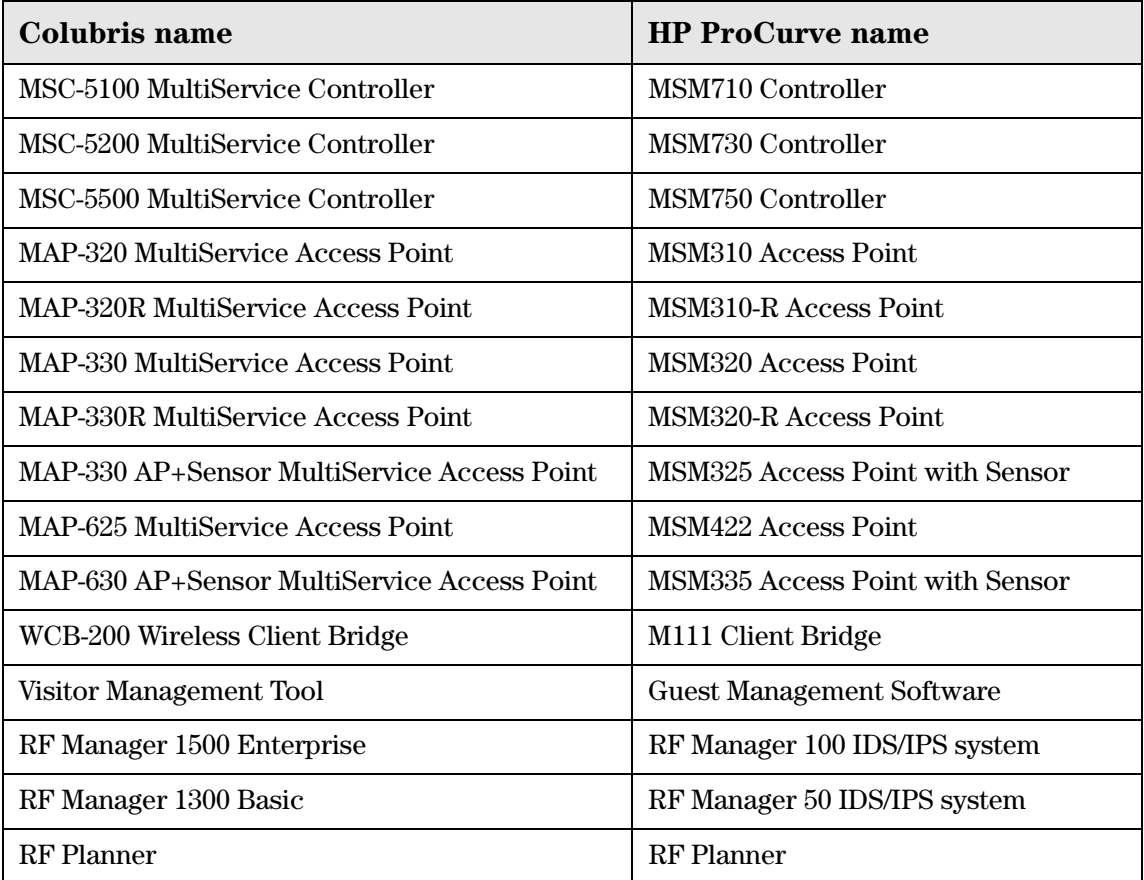

### <span id="page-10-0"></span>**Important terms**

The following terms are used in this guide.

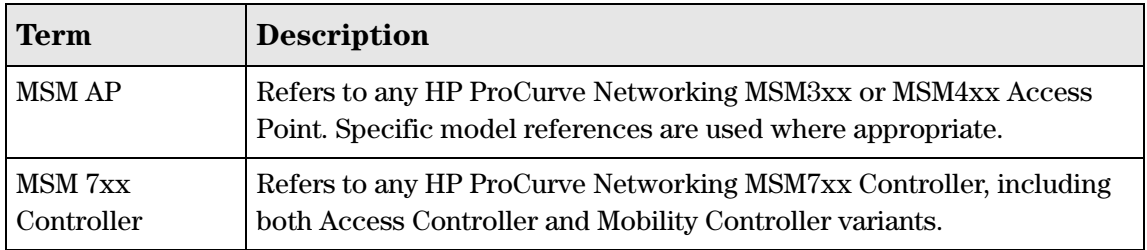

### <span id="page-11-0"></span>**Conventions**

#### <span id="page-11-1"></span>**Management tool**

This guide uses specific syntax when directing you to interact with the provisioning tool interface on the MSM317 and the management tool interface on an MSM7xx Controller. Refer to the following images for identification of key user-interface elements and then the table below for sample directions:

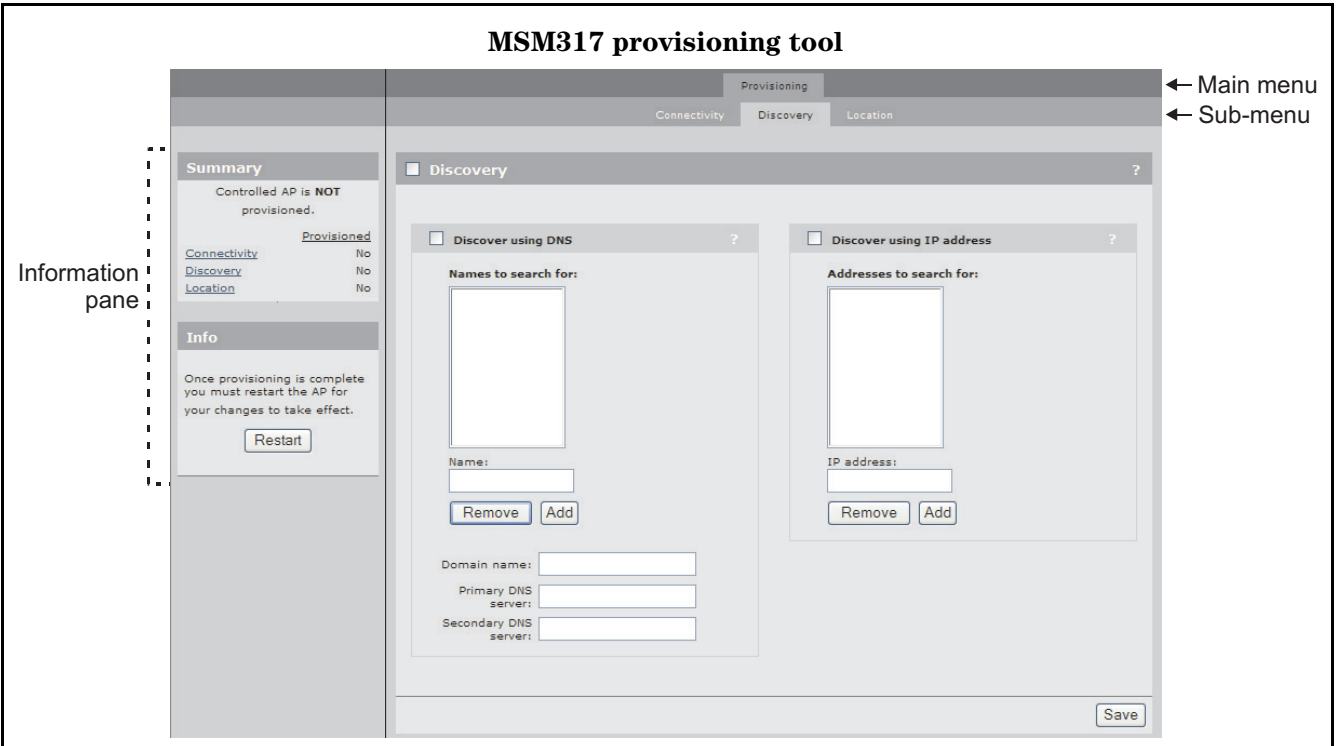

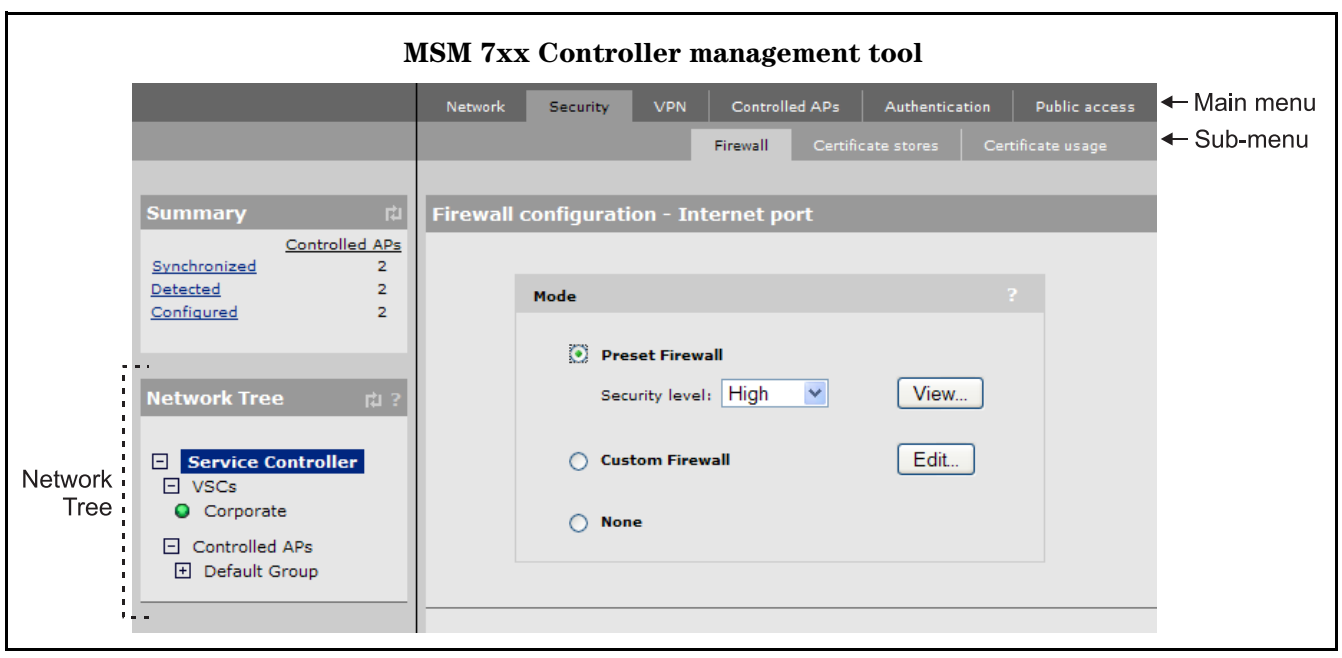

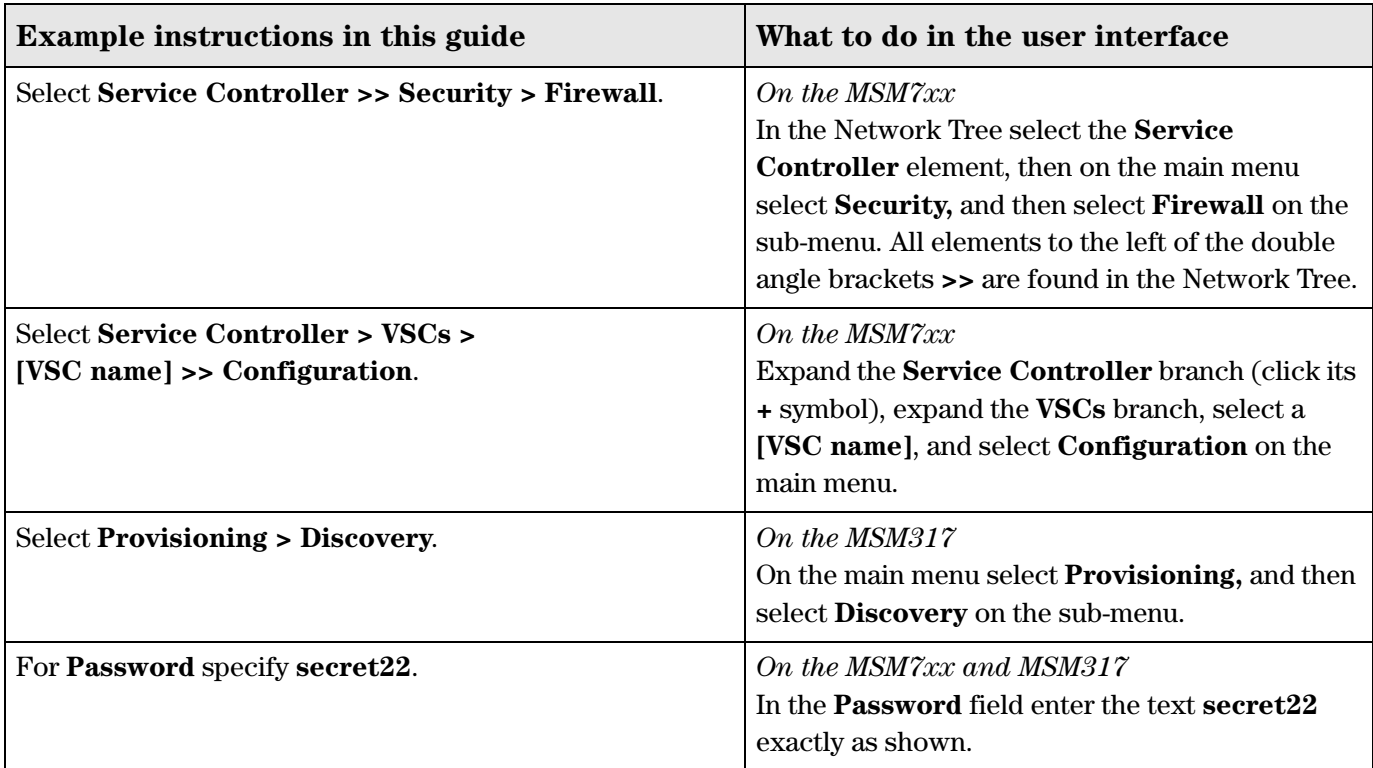

#### <span id="page-12-0"></span>**Warnings and cautions**

Do not proceed beyond a WARNING or CAUTION notice until you fully understand the hazardous conditions and have taken appropriate steps.

**Warning**  Identifies a hazard that can cause physical injury or death.

**Caution** Identifies a hazard that can cause the loss of data or configuration information, create a noncompliant condition, or hardware damage.

#### <span id="page-12-1"></span>**Commands and program listings**

Monospaced text identifies commands and program listings as follows:

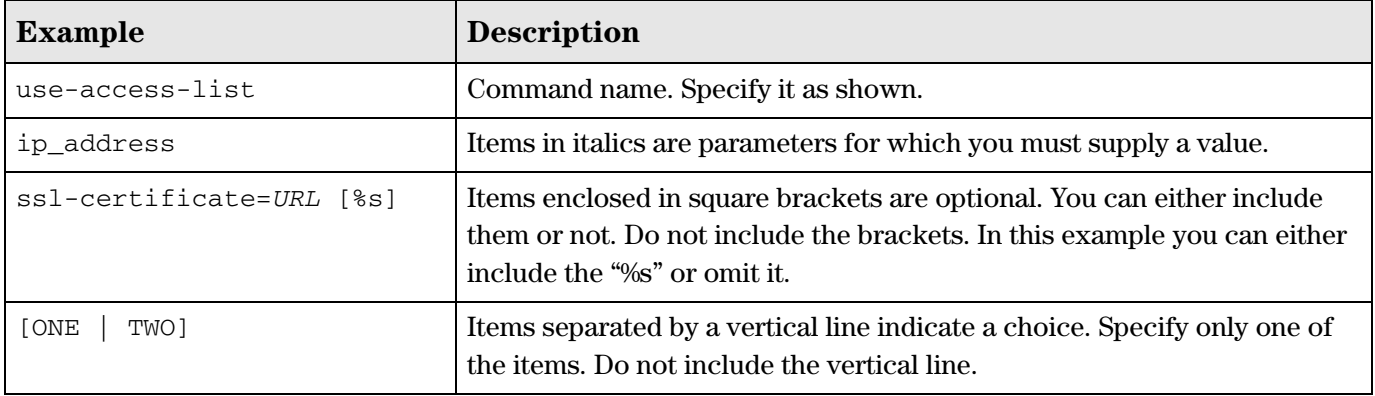

## <span id="page-13-0"></span>**Introducing the MSM317 Access Device**

The MSM317 Access Device revolutionizes the way wireless and wired IP-based services are delivered to hospitality and residential properties. The MSM317 integrates wired and wireless connectivity into a small unit that can be quickly and discretely installed in a standard wall box. The MSM317 provides four Ethernet ports, a 2.4GHz 802.11b/g wireless access point, and a pass-through Ethernet ports can be

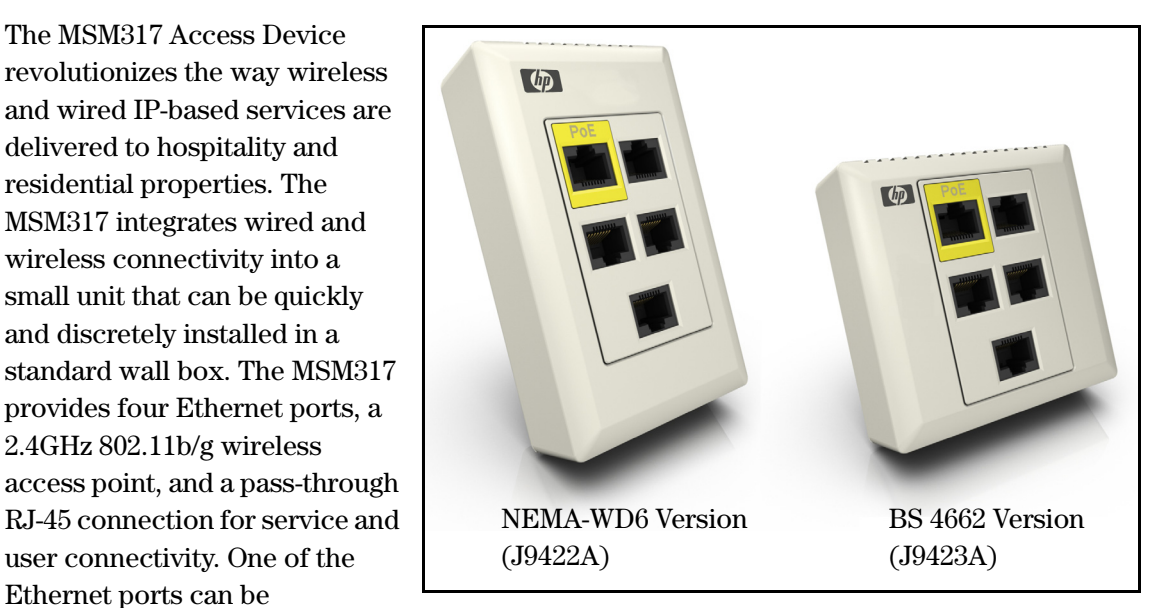

configured as an IEEE 802.3af-compliant PoE (power over Ethernet) port to enable service devices such as IP telephones to be powered directly from the MSM317. The MSM317 requires a single powered cable drop to unlock its utility and, through the reduction in cabling, switch ports, and power-sourcing equipment, the MSM317 represents the best value for the delivery of next generation voice, data, and entertainment services.

A wide variety of devices can be connected to the MSM317.

![](_page_13_Figure_6.jpeg)

### <span id="page-14-0"></span>**Key features**

#### **802.11b/g radio**

- $\quad \blacksquare$  Software-controllable output power from 10mW to 100mW EIRP.
- Frequency bands: 2.412 to 2.462 GHz, 2.412 to 2.484 GHz.
- Operating channels configurable based on country regulations.
- $\blacksquare$  802.11b at 1, 2, 5.5, 11 Mbps.
- 802.11g at 6, 9, 12, 18, 24, 36, 48, 54 Mbps.
- Two integrated 2.4GHz directional antennas with diversity.

#### **Pass Through port**

■ Unmanaged RJ-45 connection for service and user connectivity.

#### **A non-blocking managed Layer 2 switch, featuring:**

- $\blacksquare$  Support for four 10/100 Mbps ports with Auto-MDX support.
- Rate limiting.
- **IEEE 802.1Q VLANs.**
- Four priority queues mapped to IEEE 802.1p or DiffServ.
- **IEEE** 802.1X for device authentication.

#### **PoE support:**

- Obtains system power via PoE.
- IEEE 802.3af -compliant power forwarding through designated PoE port.

### <span id="page-15-0"></span>**Safety information**

Take note of the following safety information during installation of the MSM317:

#### <span id="page-15-1"></span>**Warning Professional Installation Required**

<span id="page-15-2"></span> Prior to installing or using an service controller, consult with a professional installer trained in RF installation and knowledgeable in local regulations including building and wiring codes, safety, channel, power, indoor/outdoor restrictions, and license requirements for the intended country. It is the responsibility of the end user to ensure that installation and use comply with local safety and radio regulations.

 your given region. For compliance with EN55022 Class-B emissions requirements use **Cabling**: You must use the appropriate cables, and where applicable, surge protection, for shielded Ethernet cables.

**Country of use**: In some regions, you are prompted to select the country of use during setup. Once the country has been set, the service controller will automatically limit the available wireless channels, ensuring compliant operation in the selected country. Entering the incorrect country may result in illegal operation and may cause harmful interference to other systems.

**Safety:** Take note of the following safety information during installation:

- CM type in accordance with ANSI/NFPA 70, the National Electrical Code (NEC), in Communications wires and cables which are installed in building locations shall be listed particular Section 800.179 (Communications Wires and Cables).
- Conductors and equipment shall be installed in accordance with ANSI/NFPA 70, the National Electrical Code (NEC), in particular Section 725.133 (Installation of Conductors and Equipment in Cables, Compartments, Cable Trays, Enclosures, Manholes, Outlet Boxes, Device Boxes, and Raceways for Class 2 and Class 3 Circuits).
- Wiring methods and materials shall be in accordance with NFPA 70, the National Electrical Code (NEC), in particular Section 725.130.
- The MSM317 does not have a power switch. It is powered-on when the Uplink port is plugged into a PoE power source.
- The MSM317 and all interconnected equipment must be installed indoors within the same building (except for outdoor models / antennas), including all PoE-powered network connections as described by Environment A of the IEEE 802.3af standard.
- It is normal for the rear metal cover of the MSM317 to get hot during operation. The cover is a heat sink and is used to dissipate the heat generated by the MSM317.

### <span id="page-15-3"></span>**Servicing**

There are no user-serviceable parts inside HP ProCurve products. Any servicing, adjustment, maintenance, or repair must be performed only by trained service personnel.

### <span id="page-16-0"></span>**HP ProCurve Networking support**

 of automated electronic services. See the Customer Support/Warranty booklet included with HP ProCurve Networking offers support 24 hours a day, seven days a week through a number your product.

The HP ProCurve Networking Web site, **www.procurve.com/customercare** provides up-todate support information.

 services that they offer and with services offered by HP. Additionally, your HP-authorized network reseller can provide you with assistance, both with

#### <span id="page-16-1"></span>**Before contacting support**

 Support, you first should collect the following information: To make the support process most efficient, before calling your networking dealer or HP

![](_page_16_Picture_110.jpeg)

### <span id="page-16-2"></span>**Getting started**

Get started with your MSM317 by following the directions in the next chapter of this guide.

### <span id="page-16-3"></span>**Online documentation**

For the latest documentation, visit the HP ProCurve Networking manuals Web page at: **www.procurve.com/manuals**.

**Introduction**  Online documentation

## <span id="page-18-1"></span><span id="page-18-0"></span>Installation

### **Contents**

![](_page_18_Picture_10.jpeg)

### **Hardware overview**

This section provides detailed descriptions of the MSM317 hardware and its functionality.

<span id="page-19-0"></span>![](_page_19_Figure_3.jpeg)

### <span id="page-19-1"></span>**External interfaces and status lights**

### <span id="page-19-2"></span>**External interfaces**

The MSM317 features the following external interfaces:

![](_page_19_Picture_103.jpeg)

#### **Installation**  Hardware overview

![](_page_20_Picture_114.jpeg)

### <span id="page-20-0"></span>**Status lights**

 The status lights are located to the left of Port 2 and to the right of Port 4. When the MSM317 is fully installed, the status lights are not visible because they are covered by the trim panel.

![](_page_20_Picture_4.jpeg)

The status lights provide the following information while the MSM317 attempts to discover and establish a management tunnel with an MSM7xx Controller. See *Working with Controlled APs* in the *MSM7xx Controllers Management and Configuration Guide* for more information about the discovery process.

![](_page_21_Picture_155.jpeg)

Once the discovery process is complete, and the MSM317 has established a secure management tunnel to a MSM7xx Controller, the lights provide the following information:

![](_page_21_Picture_156.jpeg)

### <span id="page-22-0"></span>**Punch-down block wiring**

The punch-down block connector is wired as follows:

![](_page_22_Picture_3.jpeg)

Caution Do not connect both the Punch-down block and the Uplink port to a network. Only one connection can be used at a time.

To ensure good connections when using the punch-down block:

- Use solid conductor cables instead of stranded cables.
- Install cables into the individual Punch-down connectors using a 110-style tool.

### <span id="page-22-1"></span>**Integrated switch**

 Ports 1 to 4 and the Uplink port are connected to the built-in Ethernet switch. Each port on the switch can be a member of a VLAN. These port-based VLANs let you reduce broadcast traffic and increase network security. Packets are forwarded only between ports that belong to the same VLAN. Thus, all ports carrying traffic for a particular subnet address should be configured on the same VLAN.

### <span id="page-23-3"></span><span id="page-23-0"></span>**Reset button**

 button is covered by the trim panel to prevent tampering. The reset button is located to the left of Port 1. When the MSM317 is fully installed, the reset

![](_page_23_Figure_3.jpeg)

#### <span id="page-23-1"></span>**Using the reset button**

- **To restart the MSM317:** Use the end of a paper clip to press and quickly release the button. This is equivalent to power-cycling the MSM317.
- **To reset the MSM317 to factory defaults:** Use the end of a paper clip to press and hold the reset button until the status lights to the left of Port 2 (Power, Uplink, P2) blink three times, then release the button.

**Note** Resetting the MSM317 to factory defaults deletes all configuration/provisioning settings and enables the DHCP client on the Uplink port. If no DHCP server assigns an address to the MSM317 on startup, the IP address for the Uplink port defaults to 192.168.1.1.

### <span id="page-23-4"></span><span id="page-23-2"></span>**Power**

 The MSM317 receives power through the Uplink port (either via the RJ-45 connector or Punch-down block). The Ethernet connection to this port must be a standard 10/100 link delivered over category 5 (or better) structured cabling.

- The Uplink port must be connected to an 802.3af compliant power source.
- Port 1 supports an 802.3af Class 1 or Class 2 device (drawing a maximum of 6.49W). If a device requiring more power than defined by Class 2 is connected, power to the device is shut down.

**Caution** The MSM317 will be powered off by the PoE power source if there is an over-current situation.

> The HP ProCurve Switch 2610 series features several models with PoE support that can be used in conjunction with the MSM317 to build a cost-effective wireless networking infrastructure.

### <span id="page-24-0"></span>**Faceplate and trim panel**

The MSM317 includes the following faceplates and trim panels:

- US faceplate and trim panel designed to fit a single-gang electrical outlet box (conforming to NEMA-WD6), with a minimum depth of 1.4 inches.
- International faceplate and trim panel designed to fit a single-gang electrical outlet box (conforming to BS 4662), with a minimum depth of 35mm.

![](_page_24_Picture_5.jpeg)

#### <span id="page-24-1"></span>**Installation**

Place the faceplate over the front of the MSM317 and press firmly to snap it into place. The trim panel snaps into place on top of the faceplate.

#### <span id="page-25-0"></span>**Removal**

To remove the faceplate, slightly push in two tabs on one side of the MSM317 body with a small flat screwdriver. To remove the trim panel, pry off the trim panel with a small flat screwdriver.

![](_page_25_Figure_3.jpeg)

### <span id="page-25-1"></span>**Radio and antennas**

 supporting transmit/receive diversity. The radio can create a single wireless cell with power The MSM317 contains a single 802.11b/g radio with integrated dual 2.4 GHz antennas output in the range of 10mW to 100mW EIRP. Output power of the radio is softwarecontrollable using the management tool on the MSM7xx Controller to which the MSM317 is connected.

The polar pattern for the antennas projects to the front of the MSM317 with minimum radiation to the rear. This permits two MSM317s to be installed back-to-back in adjacent rooms with reduced interference.

### <span id="page-26-0"></span>**Installing the MSM317**

 installations, installing a factory-default MSM317 is sufficient, as the MSM317 will automatically discover and connect with an MSM7xx Controller after it is powered on. For Install the MSM317 as directed in the *MSM317 Access Device Installation Guide* provided with the unit and available online. The Installation Guide describes how to physically install a factory-default MSM317 in an electrical outlet box and make basic connections. For most routed network topologies however, provisioning of the MSM317 may be required before installation to ensure that the discovery process is successful. See *[Provisioning the MSM317](#page-30-3)  [on page 3-3](#page-30-3)*.

**Note** The MSM317 operates in *controlled mode* (autonomous mode is not supported). This means it must establish a network connection with an MSM7xx Controller before it can become fully operational. For more information, see *Working with controlled APs* in the *MSM7xx Controllers Management and Configuration Guide.* 

### <span id="page-26-1"></span>**Checking status after installation**

During installation, the Uplink port must be connected to a network with a PoE power source and an MSM7xx Controller. If the network, PoE source, and MSM7xx Controller are all active, the status lights can be observed to verify that the MSM317 is operating correctly. See *[Status lights on page 2-3](#page-20-0)*.

### <span id="page-26-2"></span>**Connecting cables to the MSM317**

After installation is complete, connect equipment to the MSM317 as follows:

- Connect equipment that requires PoE to Port 1.
- $\blacksquare$  Connect other equipment to Ports 2, 3, or 4.
- Connect equipment that will use the pass-through feature (such as a digital telephone) to Port 5.

### <span id="page-26-3"></span>**Additional configuration**

 For detailed information on how to configure and manage the MSM317, see *[Chapter 3:](#page-28-2)  [Configuration](#page-28-2)* in this guide and also *Working with controlled APs* in the *MSM7xx Controller Management and Configuration Guide*.

**Installation**  Installing the MSM317

# <span id="page-28-2"></span><span id="page-28-1"></span><span id="page-28-0"></span>Configuration

### **Contents**

![](_page_28_Picture_10.jpeg)

### <span id="page-29-0"></span>**Important**

 MSM317 is configured using the management tool on an MSM7xx Controller. The MSM317 operates in controlled mode only. This means that except for locally provisioned settings (explained in *[Directly provisioning the MSM317 on page 3-3](#page-30-1)*), the

For a complete discussion on how to operate the MSM7xx management tool and manage controlled APs, see the *MSM7xx Controllers Management and Configuration Guide*.

 traffic is supported on Ports 1, 2, 3, 4, the Uplink port, and the wireless port. However, Port 5 Note Until the MSM317 has established a management tunnel with an MSM7xx Controller, no user and the Pass Through port are always fully operational.

### <span id="page-29-1"></span>**Radio configuration**

 such, it shares many of the same wireless configuration options available on other MSM APs, The MSM317 is part of the HP ProCurve MSM family of wireless networking products. As and is configured in the same way when connected to an MSM7xx Controller. See the *MSM7xx Controllers Management and Configuration Guide* for radio configuration details.

### <span id="page-29-2"></span>**Switch port configuration**

The MSM317 switch ports provide unique capabilities that are not addressed in the *MSM7xx Controllers Management and Configuration Guide.* For details on switch port configuration, see *[Configuring the switch ports on page 3-7](#page-34-0)*.

Note The MSM317 does not support STP (Spanning-Tree Protocol) on Ports 1 to 4.

## <span id="page-30-3"></span><span id="page-30-0"></span>**Provisioning the MSM317**

Provisioning is the means by which you change the factory default IP addressing method and controller discovery settings on the MSM317. These settings apply to the MSM317 Uplink port only.

**Note** Provisioning settings are retained when the MSM317 is restarted or power cycled, but are removed when the MSM317 is reset to factory defaults.

> Provisioning is generally not required when deploying the MSM317 in simple (unrouted layer 2) network topologies. However, it is required when the MSM317:

- control the DNS or DHCP server configuration. For example, when the MSM317 is on a different subnet than the MSM7xx Controller and routing is required to reach it. does not have layer 2 connectivity to an MSM7xx Controller and it is not possible to
- needs to be deployed with a static IP address assigned to the Uplink port.
- To accelerate the discovery process on networks with a large number of VLANs, or when many VLANs are connected to many service controllers.

For more information on how provisioning and discovery work, see *Working with Controlled APs* in the *MSM7xx Controllers Management and Configuration Guide*.

Provisioning can be done in two ways:

- **Use an MSM7xx Controller to provision the MSM317.** This method enables multiple MSM317s to be provisioned at the same time, with the same settings (does not support setting a static IP address, however). For complete details, see *Working with Controlled APs* in the *MSM7xx Controllers Management and Configuration Guide*.
- Controller to provision the MSM317. If you want to assign a static IP to the MSM317, you **Directly provision the MSM317:** In its factory default state, the MSM317 provides a provisioning menu with the same options that are available when using an MSM7xx must use this method. For complete details, see the next section.

### <span id="page-30-2"></span><span id="page-30-1"></span>**Directly provisioning the MSM317**

- Note Direct provisioning of the MSM317 can only be done when the MSM317 is in its **factory-default state**, meaning that it has not been provisioned or has not discovered an MSM7xx Controller since last being reset to factory defaults. To force an MSM317 into its factory-default state, see *[Reset button on page 2-6](#page-23-3)*.
	- If you are provisioning multiple MSM317s, do not connect them all to the same PoE switch if no DHCP server is present, since they all default to the same IP address (192.168.1.1).

 **192.168.1.254** with a subnet mask of **255.255.255.0**. Set the default gateway to **1.** Configure your computer to use a static IP address in the range **192.168.1.2** to **192.168.1.1**, and the DNS server to **192.168.1.1**.

For example, in Windows XP, use **Control Panel > Network Connections > Local Area Connection > Properties > Internet Protocol (TCP/IP) > Properties** to define these settings.

- **2.** Use a standard Ethernet cable to connect your computer to Port 1, 2, 3, or 4 on the MSM317.
- Uplink port on the rear of the MSM317. **3.** Power on the MSM317 by connecting an Ethernet cable from a PoE power source to the
- **4.** Initially, the Power light will blink once every two seconds. Wait until it blinks once per second before proceeding to the next step.
- **5.** Open a web browser (at least Microsoft Internet Explorer 7.0 or Mozilla Firefox 2.0) on your computer and specify the address: **https://192.168.1.1**.
- **6.** At the security certificate prompt proceed as follows:
	- In Microsoft Internet Explorer 7, select **Continue to this website**.
	- In Firefox 2, select **Accept this certificate temporarily for this session** and **OK**.
- **7.** On the **Login** page, specify **admin** for both **Username** and **Password** and then select **Login**.

![](_page_31_Picture_120.jpeg)

The provisioning tool home page opens.

![](_page_32_Picture_45.jpeg)

**8.** Click **Provision** at the bottom of the home page and provision the MSM317 via settings on the **Connectivity** and **Discovery** pages. This is discussed in detail in the following sections.

#### <span id="page-32-0"></span>**Connectivity page**

![](_page_32_Picture_46.jpeg)

Use the Connectivity page to define addressing settings for the Uplink port.

#### **Interface**

 on Ports 1 to 4 or the Uplink port. To apply a VLAN to a port for user traffic, see *[VLAN on](#page-41-0)*  Set the **VLAN ID** that will be used on the Uplink port for management traffic. This VLAN is only used for the discovery of an MSM7xx Controller and does not apply to user traffic sent *[page 3-14](#page-41-0)*.

#### **Assign IP address via**

Select how the MSM317 will obtain an IP address for the Uplink port.

- **DHCP client:** Enable this option to have the Uplink port act as a DHCP client and request an IP address from a DHCP server. The MSM317 sends DHCP requests on the specified VLAN if defined. If no VLAN is defined, the request is sent untagged.
- **Static:** Select this option to manually assign an IP address to the Uplink port.

#### **Static IP settings**

When you select **Static** for **Assign IP address via**, configure addressing settings as follows:

- **IP address:** Specify the IP address that you want to assign to the Uplink port.
- **Address mask:** Specify the appropriate subnet mask for the IP address you specified.
- **Default gateway:** Specify the IP address of the default gateway.

#### <span id="page-33-0"></span>**Discovery page**

![](_page_33_Picture_110.jpeg)

Use the Discovery page to provision the method that the MSM317 uses to discover an MSM7xx Controller.

#### **Discover using DNS**

 using the host names in the order that they appear in the list. The MSM317 appends each host name with the specified **Domain name**. For example, the screen image above shows the When this option is enabled, the MSM317 attempts to connect with an MSM7xx Controller MSM317 configured to search using the following names:

- controller-1.mydomain.com
- controller-2.mydomain.com

If you define a name that contains a dot, then the domain name is not appended. For example, if the name in the search list is **controller.yourdomain.com**, then no domain name is appended.

If the MSM317 is operating as a DHCP client, the DHCP server will generally return a domain name when it assigns an IP address to the MSM317. If you leave the **Domain name** field on this page blank, then the DHCP-assigned domain name is appended to the specified names instead.

#### **Discover using IP address**

When this option is enabled the MSM317 attempts to discover an MSM7xx Controller using the IP addresses in the order that they appear in this list.

### <span id="page-34-0"></span>**Configuring the switch ports**

 This section explains how to configure the switch ports using the management tool on an MSM7xx Controller. This section assumes that you are familiar with the operation of the MSM7xx management tool. If not, see the *MSM7xx Controllers Management and Configuration Guide*.

### <span id="page-34-1"></span>**Switch ports list page**

 This page lists all supported ports on the switch, indicates if the ports are enabled, and lists their VLAN number (if assigned). To define settings for a port, click the port name in the table.

![](_page_34_Picture_129.jpeg)

To reach this page on the MSM7xx Controller do the following:

- **1.** In the **Network tree** select **Service Controller**, then select **Controlled APs**.
- **2.** In the right pane select **Configuration**, then select **Switch ports**.

### <span id="page-35-0"></span>**Port configuration page**

Ports 1 to 4 each have their own configuration page. The following screen shows the configuration page for Port 1. Configuration settings for the other ports are identical, except for the **Power over Ethernet** option which is only available on Port 1. To configure a port, select its name in the list.

![](_page_35_Picture_62.jpeg)

Each configuration option on this page is discussed in detail in the sections that follow.

### <span id="page-36-0"></span>**Port settings**

![](_page_36_Picture_104.jpeg)

#### <span id="page-36-1"></span>**Port name**

Friendly name assigned to the port.

#### <span id="page-36-2"></span>**Flow control**

When this option is enabled, the MSM317 uses Ethernet flow control when exchanging traffic with a connected device.

If you are using the **Rate limiting** option to limit ingress traffic you should enable flow control. This will ensure that a client device does not send traffic in excess of the ingress limit (providing that the client device supports flow control). Excess traffic is dropped when the **Rate limiting** option is enabled.

#### <span id="page-36-3"></span>**Power over Ethernet**

(Only available on Port 1)

Enables power forwarding on Port 1 allowing a PoE device to be powered when connected to this port. See *[Power on page 2-6](#page-23-4)*.

### <span id="page-36-4"></span>**Quality of service**

![](_page_36_Picture_105.jpeg)

 The quality of service (QoS) feature provides a number of different mechanisms to prioritize traffic from the switch ports when it is forwarded on the Uplink port. This is useful when the MSM317 handles traffic from multiple devices that have different data flow requirements.

Four egress traffic queues are defined on the Uplink port. In order of priority, the queues are:

![](_page_36_Picture_106.jpeg)

Note These queues are also used by traffic from the wireless network. To see how QoS is implemented for wireless traffic, see the *MSM7xx Controllers Management and Configuration* guide.

#### <span id="page-37-0"></span>**Default traffic priority**

Use this option to specify the priority (queue) that the MSM317 will assign to traffic in certain cases. The following tables summarize how traffic is classified.

![](_page_37_Picture_227.jpeg)

![](_page_37_Picture_228.jpeg)

**If the** *Priority lookup* **option is enabled:** 

![](_page_37_Picture_229.jpeg)

### <span id="page-38-0"></span>**Priority lookup**

Enable this option to classify ingress traffic based on 802.1p, DiffServ, or both.

#### **802.1p**

This mechanism classifies traffic based on the value of the VLAN priority field present within the VLAN header.

![](_page_38_Picture_106.jpeg)

#### <span id="page-38-1"></span>**DiffServ (Differentiated Services)**

This mechanism classifies traffic based on the value of the Differentiated Services (DS) codepoint field in IPv4 and IPv6 packet headers (as defined in RFC2474). The codepoint is composed of the six most significant bits of the DS field.

![](_page_38_Picture_107.jpeg)

#### **802.1p + DiffServ**

When this option is selected, both methods are used with 802.1p taking priority.

### <span id="page-38-2"></span>**Rate limiting**

![](_page_38_Picture_108.jpeg)

This option lets you control the speed at which traffic can be sent/received on the port.

#### <span id="page-39-0"></span>**Ingress rate**

Set the maximum rate at which this port will accept ingress traffic. Traffic in excess of the set rate is dropped. When using this option you should enable **Flow control**. This will ensure that a client device does not send traffic in excess of the ingress limit. (Providing that the client device supports flow control.)

#### **Traffic**

Select the type of traffic to which rate limiting applies: **Broadcast**, **Broadcast and multicast**, or **All** (broadcast, multicast, and unicast).

#### <span id="page-39-1"></span>**Egress rate**

Set the maximum rate at which this port will send traffic. This rate applies to all outgoing traffic (broadcast, multicast, and unicast). Traffic in excess of the set rate is delayed.

#### **Traffic**

Indicates the type of traffic to which egress rate limiting applies. It is set to **All** (broadcast, multicast, and unicast), and cannot be changed.

### <span id="page-39-2"></span>**MAC filter**

![](_page_39_Picture_10.jpeg)

This option lets you control port access based on client station MAC addresses. Addresses are checked against one or more lists stored on the MSM7xx Controller. If the MAC address of a connected device appears in any selected list, then the device is permitted to send and receive traffic on the port.

#### <span id="page-39-3"></span>**To define a MAC address list**

MAC address lists are defined on the MAC lists page. Each entry in the list contains a MAC address and its associated mask. By varying the mask, an entry can be defined to match a single address or a range of addresses.

To configure a new MAC address list, do the following:

- **1.** Open the management tool on the MSM7xx Controller.
- **2.** In the **Network tree** select **Service Controller**.
- **3.** In the right pane select **Authentication**, then select **MAC lists**.

**4.** Select **Add New MAC List**. The Add/Edit MAC list page opens.

![](_page_40_Picture_95.jpeg)

- **5.** Under **Global**, specify a name to identify the MAC address list.
- **6.** Under **MAC list**, specify the MAC address and mask that you want to match, then select **Add**. For example:
	- The following definition matches a single MAC address: MAC address = 00:03:52:07:2B:43  $Mask = FF:FF:FF:FF:FF:FF$

By changing the last digit of the mask, the definition now matches a range of MAC addresses from **00:03:52:07:2B:40** to **00:03:52:07:2B:4F**: MAC address = 00:03:52:07:2B:43  $Mask = FF: FF:FF:FF:FF:FF$ 

- $\blacksquare$  The following definition matches all the devices with the mac prefix (OUI) of **00:03:52**: MAC address = 00:03:52:00:00:00 Mask = FF:FF:FF:00:00:00
- **7.** Repeat step 6 until you have defined all needed entries.
- **8.** Select **Save**.

### <span id="page-41-0"></span>**VLAN**

![](_page_41_Picture_210.jpeg)

This option lets you define a VLAN on the port.

### <span id="page-41-1"></span>**Port type**

The port can be configured as tagged or untagged. This affects how traffic is sent and received on the port only. It does not determine if traffic is tagged or untagged when sent on the Uplink port. Possible settings and their effects are as follows:

![](_page_41_Picture_211.jpeg)

For example:

![](_page_41_Picture_212.jpeg)

\* Although the last configuration illustrated in the preceding table is supported, it is not recommended. Dynamic VLANs should generally only be enabled on untagged ports.

#### <span id="page-42-0"></span>**VLAN ID**

 physical broadcast domain. (No tagging is applied for the default VLAN however.) Defines the VLAN ID for the port. In their default configuration, Ports 1 to 4 and the Uplink port belong to the default VLAN (VLAN 0). This places all ports on the switch onto one

 Ports 1 to 4 can be removed from the default VLAN and assigned to their own VLAN. The Uplink port however, is always a member of all defined VLANs. If a VLAN is defined on any port, it is also automatically defined on the Uplink port. In this way, the Uplink port is always connected to Ports 1 to 4.

#### **VLAN example**

The following diagram illustrates how traffic is handled by the switch when VLANs are assigned to one or more ports.

![](_page_42_Figure_6.jpeg)

- VLAN 10, and incoming traffic must also be tagged with VLAN 10. In addition, traffic from Port 1 and Port 2 are configured with VLAN 10. This connects the two ports allowing traffic to be switched between them (as shown by the dotted line). Both ports are configured as *Tagged*, which means that outgoing traffic on these ports is tagged with these ports is also switched on the Uplink port. Traffic on the Uplink port is always tagged with the configured VLAN ID, which in this case is 10.
- Port 3 is configured with VLAN 30, and is untagged. This means that incoming and switched on the Uplink port. Traffic on the Uplink port is always tagged with the outgoing traffic on this port has no VLAN ID. In addition, traffic from this port is also configured VLAN ID, which in this case is 30.
- Port 4 has no VLAN assigned and is configured as Untagged. Therefore, traffic is forwarded on the Uplink port untagged. Port 4 will only accept incoming traffic that is untagged.
- 
- wired to the Pass Through port on the rear of the MSM317 and is not handled by the **Note** ■ Port 5 is not shown in this diagram. It is an unmanaged port. Traffic on Port 5 is hardswitch.
	- The punch-down block is not shown in this diagram. It provides the same type of connection as the Uplink port. Only one can be used at a time.

### <span id="page-43-0"></span>**Quarantine VLAN**

When this option is enabled, users that fail to be authenticated still gain access to the port. However, all user traffic is forced onto the specified quarantine VLAN.

### <span id="page-43-1"></span>**Allow dynamic VLAN assignment**

When this option is enabled, a VLAN that is dynamically assigned to a user will override the VLAN settings for the port.

Dynamic VLANs are assigned by setting an attribute in a user's RADIUS account or in a local user account on the MSM7xx Controller. (See the *MSM7xx Controllers Management and Configuration Guide f*or more information on configuring user attributes.)

Note When this option is enabled, the port cannot be bound to an access-controlled VSC.

 when not binding to a VSC, and when binding to a non-access-controlled VSC. The following examples illustrate how dynamic VLANs are applied in different scenarios:

![](_page_44_Figure_1.jpeg)

**Example 1: When not binding to a VSC** 

 In this scenario, the authentication option is enabled on Port 2, with the credentials for user A sent untagged to the RADIUS server. (The RADIUS server must be on the same VLAN, or no being validated against the RADIUS server attached to the switch. Authentication traffic is VLAN, as the MSM7xx Controller.)

A dynamic VLAN (30) is defined in the user's RADIUS account. Once the user is authenticated, this VLAN overrides the port-assigned VLAN, resulting in the user's traffic being sent on VLAN 30 by the MSM317. In this scenario, the MSM7xx Controller is used purely to configure and manage the MSM317. It does not handle user traffic or authentication traffic.

![](_page_45_Figure_1.jpeg)

**Example 2: When binding to a non-access-controlled VSC** 

 against the local user list stored on the MSM7xx Controller. In this scenario, Port 2 is bound to a non-access-controlled VSC named **Guest**. This VSC is configured to provide 802.1X authentication with the login credentials for user A validated

A local account is created for user A with an egress VLAN ID of 30. Once user A is authenticated, this VLAN overrides the port-assigned VLAN, resulting in the user's traffic being sent on VLAN 30.

### <span id="page-45-0"></span>**VSC binding**

![](_page_45_Picture_215.jpeg)

Use this option to bind a port to a VSC. This applies settings from the VSC to the port. The type of settings that are applied depend on the type of VSC: access-controlled or non-accesscontrolled.

#### <span id="page-46-0"></span>**Binding to an access-controlled VSC**

When a port is bound to an access-controlled VSC, the MSM7xx Controller is used for authentication and access control, and all non-wireless VSC features are applied to the switch port.

- assigned to both the port and the VSC to ensure that user traffic is handled correctly. When binding to an access-controlled VSC, other than the default VSC, a VLAN must be
- When the default VSC is used, no VLAN definitions are required because untagged traffic on the MSM7xx Controller's LAN port is automatically handled by the default VSC.

The following examples illustrate various ways of binding to an access-controlled VSC.

![](_page_46_Figure_6.jpeg)

#### **Example 1: Binding to the default VSC**

In this scenario, Port 2 is bound to the VSC named **HP ProCurve** (which is the default VSC). Authentication occurs using the local user accounts on the MSM7xx Controller (via 802.1X or HTML-based logins). Once authenticated, user A gains access to resources on the private network according to the configuration of the MSM7xx Controller's public access interface feature. No VLANs are assigned in this example, therefore user traffic is forwarded untagged from the MSM317 to the MSM7xx Controller and is automatically assigned to the default VSC. Key configuration settings for Port 2 are as follows:

![](_page_47_Picture_176.jpeg)

Key configuration settings for the VSC are as follows:

![](_page_47_Picture_177.jpeg)

#### **Example 2: Binding to a specific VSC**

![](_page_47_Figure_6.jpeg)

In this scenario, Port 2 is bound to the VSC named **Guest**. Authentication occurs using the local user accounts on the MSM7xx Controller (via 802.1X or HTML-based logins). Once authenticated, user A gains access to resources on the private network according to the configuration of the public access interface feature on the MSM7xx Controller. Since the **Guest** VSC is not the default VSC, a VLAN definition must be assigned to the port to ensure that user traffic is properly routed from the MSM317 to the VSC on the MSM7xx Controller.

Key configuration settings for Port 2 are as follows:

![](_page_48_Picture_51.jpeg)

Configuration of the VLAN on the MSM7xx Controller is as follows:

![](_page_48_Picture_52.jpeg)

 Since the VLAN is only used to route traffic to the appropriate VSC on the MSM7xx Controller, it does not require an IP address.

![](_page_49_Picture_262.jpeg)

![](_page_49_Figure_3.jpeg)

![](_page_49_Figure_4.jpeg)

In this scenario, the MSM317 provides access for three types of users as follows:

#### **VOIP phone**

 MSM7xx Controller. Since the **Phone** VSC is not the default VSC, a VLAN definition must be An in-room IP phone is connected to Port 1, which is bound to the VSC named **Phone**. Authentication occurs using the phone's MAC address via the local user accounts on the assigned to the port to ensure that phone traffic is properly routed from the MSM317 to the **Phone** VSC on the MSM7xx Controller.

Key configuration settings for Port 2 are as follows:

![](_page_50_Picture_56.jpeg)

Configuration of the VLAN on the MSM7xx Controller is as follows:

![](_page_50_Picture_57.jpeg)

![](_page_50_Picture_58.jpeg)

#### **User A**

Wired guests, as illustrated by user A, connect to Port 2, which is bound to the VSC named **Guest**. Authentication occurs using the local user accounts on the MSM7xx Controller. Once authenticated, user A gains access to resources on the private network according to the configuration of the public access interface feature on the MSM7xx Controller. Since the **Guest** VSC is not the default VSC, a VLAN definition must be assigned to the port to ensure that user traffic is properly routed from the MSM317 to the VSC on the MSM7xx Controller.

Key configuration settings for Port 2 are as follows:

![](_page_51_Picture_50.jpeg)

Configuration of the VLAN on the MSM7xx Controller is as follows:

![](_page_51_Picture_51.jpeg)

![](_page_51_Picture_52.jpeg)

#### **User B**

 Wireless guests, illustrated by user B, connect to the MSM317 radio using the SSID **Guest.**  This SSID is defined in the VSC named **Guest** which is bound to the MSM317 using **Controlled APS > [AP group] >> VSC bindings** on the MSM7xx Controller. (There is no option on the MSM317 to bind a VSC to the wireless port.) Authentication occurs using the local user accounts on the MSM7xx Controller. Once authenticated, the user gains access to resources on the private network according to the configuration of the MSM7xx Controller's public access interface feature. The SSID assigned to the VSC is used to route traffic from the MSM317 to the VSC on the MSM7xx Controller, therefore no VLAN is required. For more information on binding VSCs for wireless users, see the *MSM7xx Controllers Management and Configuration Guide*.

The configuration settings for the VSC are identical to those done in the previous section (Wired guests), except for the wireless-related settings which are shown below:

![](_page_52_Picture_61.jpeg)

#### <span id="page-53-0"></span>**Binding to a non-access-controlled VSC**

When a port is bound to a non-access-controlled VSC, the MSM7xx Controller is used for authentication tasks only. Authentication can occur by checking the user's MAC address or via 802.1X. Access control must then be performed by another device on the network, or not at all.

![](_page_53_Figure_3.jpeg)

#### **Example 1: Binding to a specific VSC**

 In this scenario, Port 2 is bound to the VSC named **Guest**. Since this is a non-access- controlled VSC, the port is mapped directly to the VSC ingress on the MSM7xx Controller access to any resources on the private network. with the Ethernet switch option. Authentication occurs via the local user accounts on the MSM7xx Controller (via 802.1X or MAC-based). Once authenticated, user A gains direct

Key configuration settings for Port 2 are as follows:

![](_page_54_Picture_20.jpeg)

![](_page_54_Picture_21.jpeg)

 following scenario, once authenticated, the user gains direct access to any resources on the If the private network is operating on a VLAN, you can assign a VLAN to Port 2. In the private network using VLAN 10.

![](_page_55_Figure_2.jpeg)

### <span id="page-55-0"></span>**Authentication**

![](_page_55_Picture_211.jpeg)

This option is only available if the **VSC binding** option is not enabled.

Authentication can be enabled on Ports 1 to 4, allowing access to the ports to be controlled using the MAC address of a client station or via 802.1X. If a client station fails to authenticate, access to the port is blocked unless the **Quarantine VLAN** option (under **VLAN**) is enabled, in which case access is enabled but all traffic is forced onto the specified quarantine VLAN.

If both authentication options are enabled at the same time, then:

- 802.1X takes priority for client stations that are 802.1X enabled. If 802.1X authentication fails, MAC authentication is not checked and the client station fails to authenticate.
- MAC authentication takes priority for client stations that are not 802.1X enabled. If MAC authentication fails, then the client station fails to authenticate.

**Note** Only one authenticated MAC address is supported per port. This means if multiple devices are connect to a port via a hub, only one device (or user) can gain access at a time.

#### <span id="page-56-0"></span>**802.1X**

This option enables support for client stations with 802.1X client software that uses EAP-TLS, EAP-TTLS, EAP-SIM, PEAP, or any other transparent EAP method. Encryption is not supported.

802.1X logins are authenticated via an external RADIUS server defined by the RADIUS profile selected for **RADIUS**.

#### <span id="page-56-1"></span>**MAC-based**

 authenticated via an external RADIUS server defined by the RADIUS profile selected for This option lets you control access based on a client station's MAC address. Addresses are **RADIUS**.

 server with both username and password set to the MAC address of the client station. The To successfully authenticate a client station, an account must be created on the RADIUS MAC address must be defined as 12 hexadecimal numbers, with the values "a" to "f" in lowercase. For example, **0003520a0f01**.

#### <span id="page-56-2"></span>**RADIUS**

Select the RADIUS profile that will be used for 802.1X and MAC-based authentication. RADIUS profiles are defined on the RADIUS profiles page. To open this page:

- **1.** In the **Network tree** select **Service Controller**.
- **2.** In the right pane select **Authentication**, then select **RADIUS profiles**.

### <span id="page-57-0"></span>**Viewing status information**

 The MSM7xx management tool provides a number of pages where you can view MSM317 status information. To access these pages, first select the MSM317 in the **Network Tree**. (Initially, the MSM317 will appear in the Default group and its name will be the product serial number. To make the MSM317 easier to identify in the following screen images, it has been renamed to MSM317-1.)

Note For detailed descriptions of each page shown in the following sections, see the online help.

#### <span id="page-57-1"></span>**AP details**

To view global information about the MSM317, select **Overview > AP details**. For example:

![](_page_57_Picture_50.jpeg)

### <span id="page-58-0"></span>**Wireless clients**

 To see a list of all wireless clients connected to the MSM317 and related status information, select **Overview > Wireless clients**. For example:

![](_page_58_Picture_39.jpeg)

#### <span id="page-58-1"></span>**Port statistics**

To see statistics for each port on the MSM317, select **Status > Ports**. For example:

![](_page_58_Picture_40.jpeg)

### <span id="page-59-0"></span>**Bridge port statistics**

 To see the traffic forwarding tables for the bridge and the switch ports, select **Status > Ports**. For example:

![](_page_59_Picture_25.jpeg)

## <span id="page-60-1"></span><span id="page-60-0"></span>Regulatory information

### **Contents**

![](_page_60_Picture_10.jpeg)

### <span id="page-61-0"></span>**Notice for U.S.A.**

#### **Manufacturer's FCC Declaration of Conformity Statement**

![](_page_61_Picture_141.jpeg)

For questions regarding this declaration, contact the Product Regulations Manager at the above address or phone number.

 conditions: 1) this device may not cause harmful interference, and 2) this device must accept This device complies with Part 15 of the FCC rules. Operation is subject to the following two any interference received, including interference that may cause undesired operation.

 generates, uses and can radiate radio frequency energy and, if not installed and used in However, there is no guarantee that interference will not occur in a particular installation. If determined by turning the equipment off and on, the user is encouraged to try to correct the interference by one or more of the following measures: This device has been tested and found to comply with the limits for a Class B digital device, pursuant to part 15 of the FCC Rules. These limits are designed to provide reasonable protection against harmful interference in a residential installation. This equipment accordance with the instructions, may cause harmful interference to radio communications. this equipment does cause harmful interference to radio or television reception, which can be

- Reorient or relocate the receiving antenna.
- Increase the separation between the equipment and the receiver.
- Connect the equipment into an outlet on a circuit different from that to which the receiver is connected.
- Consult the dealer or an experienced radio/television technician for help.

 The FCC requires the user to be notified that any changes or modifications made to the device that are not expressly approved by the Hewlett-Packard Company may void the user's authority to operate the equipment.

#### **Warning Exposure to Radio Frequency Radiation**

The radiated output power of this device is below the FCC radio exposure limits. Nevertheless, the device should be used in such a manner that the potential for human contact during normal operation is minimized. To avoid the possibility of exceeding the FCC radio frequency exposure limits, human proximity to the antennas should not be less than 20 cm (8 inches) during normal operation.

### <span id="page-62-0"></span>**Notice for Canada**

 This device complies with the limits for a Class B digital device and conforms to Industry Canada standard ICES-003. Products that contain a radio transmitter comply with Industry Canada standard RSS210 and are labeled with an IC approval number.

Cet appareil numérique de la classe B est conforme à la norme ICES-003 de Industry Canada. La radio sans fil de ce dispsitif est conforme à la certification RSS 210 de Industry Canada et est étiquetée avec un numéro d'approbation IC.

This device complies with the Class B limits of Industry Canada. Operation is subject to the following two conditions: 1) this device may not cause harmful interference, and 2) this device must accept interference received, including interference that may cause undesired operation.

### <span id="page-62-1"></span>**Notice for the European Community**

# CEO

 This device complies with the EMC Directive 2004/108/EC, Low Voltage Directive 2006/95/EC and R&TTE Directive 1999/5/EC. Compliance with these directives implies conformity to harmonized European standards (European Norms) that are listed on the EU Declaration of Conformity that has been issued by HP for this device.

#### **Countries of Operation & Conditions of Use**

This device may be used in the following EU and EFTA countries: Austria, Belgium, Bulgaria, Cyprus, Czech Republic, Denmark, Estonia, Finland, France, Germany, Greece, Hungary, Iceland, Ireland, Italy, Latvia, Liechtenstein, Lithuania, Luxembourg, Malta, Netherlands, Norway, Poland, Portugal, Slovak Republic, Slovenia, Spain, Sweden, Switzerland and the United Kingdom. Requirements for indoor vs. outdoor operation, licensing and allowed channels of operation apply in some countries as described below.

Note The user must use the configuration utility provided with this device to ensure the channels of operation are in conformance with the spectrum usage rules for EU and EFTA countries as described below.

- This device may be operated indoors or outdoors in all EU and EFTA countries using the 2.4GHz band (Channels 1 - 13), except where noted below.
- In **France**, this device may use the entire 2400 2483.5 MHz band (Channels 1 through 13) for indoor applications. For outdoor use, only the 2400 - 2454 MHz frequency band (Channels 1 through 9) may be used. For the latest requirements, see http://www.arttelecom.fr.

L'utilisation de cet equipement (2.4GHz wireless LAN) est soumise à certaines restrictions: cet equipement peut être utilisé à l'interieur d'un batiment en utilisant toutes les frequences de 2400 a 2483.5MHz (Chaine 1-13). Pour une utilisation en environnement exterieur, vous devez utiliser les frequencies comprises entre 2400 a 2454-MHz (Chaine 1 9). Pour les dernières restrictions, voir http://www.art-telecom.fr.

#### <span id="page-63-0"></span>**Disposal of Waste Equipment by Users in Private Household in the European Union**

![](_page_63_Picture_3.jpeg)

 This symbol on the product or on its packaging indicates that this product must not be disposed of with your other household waste. Instead, it is your responsibility to dispose of your waste equipment by handing it over to a designated collection point for the recycling of waste electrical and electronic equipment. The separate collection and recycling of your waste equipment at the

 you can drop off your waste equipment for recycling, please contact your local city office, time of disposal will help to conserve natural resources and ensure that it is recycled in a manner that protects human health and the environment. For more information about where your household waste disposal service or the shop where you purchased the product.

 ProCurve Equipment, not expressly approved by HP, could void the user's authority to **Caution** All HP ProCurve devices are designed to be compliant with the rules and regulations in locations they are sold and will be labeled as required. Any changes or modifications to HP operate this device. Unauthorized modifications or attachments could cause damage and may violate local radio regulations in your region.

### <span id="page-63-1"></span>**Notice for Brazil**

Aviso aos usuários no Brasil Este equipamento opera em caráter secundário, isto é, não tem direito à proteção contra interferência prejudicial, mesmo de estações do mesmo tipo, e não pode causar interferência a sistemas operando em caráter primário..

### <span id="page-64-0"></span>**Notice for Japan**

この機器の使用周波数帯では、電子レンジ等の産業・科学・医療用機器のほか 工場の製造ライン等で使用されている移動体識別用の構内無線局(免許を要する 無線局)及び特定小電力無線局(免許を要しない無線局)が運用されています。 この機器を使用する前に、近くで移動体識別用の構内無線局及び特定小電力  $\mathbf{1}$ 無線局が運用されていないことを確認して下さい。 2 万一、この機器から移動体識別用の構内無線局に対して電波干渉の事例が発 生した場合には、速やかに使用周波数を変更するか又は電波の発射を停止した 上、下記連絡先にご連絡頂き、混信回避のための処置等(例えば、パーティシ ョンの設置など)についてご相談して下さい。 3 その他、この機器から移動体識別用の特定小電力無線局に対して電波干渉の 事例が発生した場合など何かお困りのことが起きたときは、次の連絡先へお問 い合わせ下さい。

連絡先:日本ヒューレット・パッカード株式会社 TEL:0120-014121

### <span id="page-64-1"></span>**Notice for Korea**

(warning for wireless equipment)

### 당해 무선설비는 운용 중 전파혼선 가능성이 있음

### <span id="page-64-2"></span>**Notice for Taiwan**

**DGT LPD (Low Power Device) Statement** 

低功率電波輻射性電機管理辦法 第十四條 經型式認證合格之低功率射頻電機,非經許可,公司、 商號或使用者均不得擅自變更頻率、加大功率或變更原 設計之特性及功能。 第十七條 低功率射頻電機之使用不得影響飛航安全及干擾合法通 信;經發現有干擾現象時,應立即停用,並改善至無干 擾時方得繼續使用。 前項合法通信, 指依電信規定作業之無線電信 · 低功率 射頻電機須忍受合法通信或工業、科學及醫療用電波輻 射性電機設備之干擾。

**Regulatory information** 

#### Technology for better business outcomes

#### To learn more, visit www.hp.com/go/procurve/

HP will not be liable for technical or editorial errors or omissions contained herein.<br>May 2009 © Copyright 2009 Hewlett-Packard Development Company, L.P. The information contained herein is subject to change without notice. The only warranties for HP products and services are set forth in the express warranty statements accompanying such products and services. Nothing herein should be construed as constituting an additional warranty.

![](_page_67_Picture_3.jpeg)

 5992-5495Manual Part Number